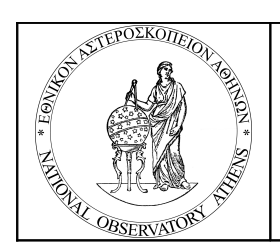

**National Observatory of Athens Institute of Astronomy & Astrophysics Helmos Observatory**

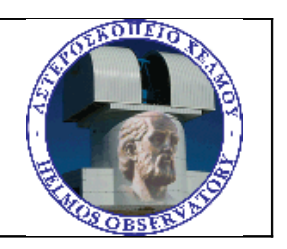

## **ARISTARCHOS TELESCOPE 2.3 m**

# **OBSERVER'S COOKBOOK**

## **GETTING STARTED**

The program ZEISS GUI is selected and run in the OPC computer

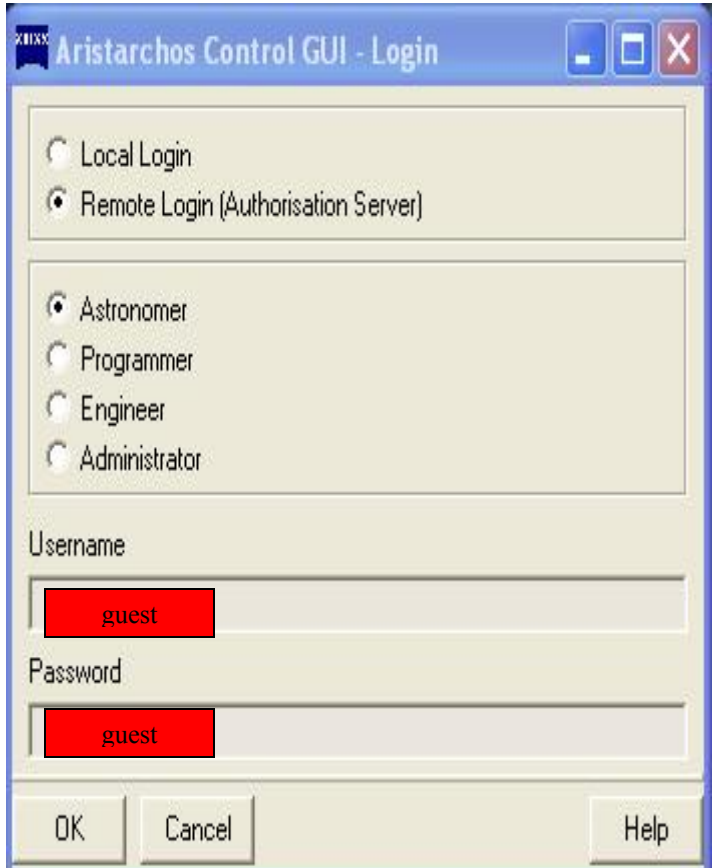

The Telescope operating system is activated

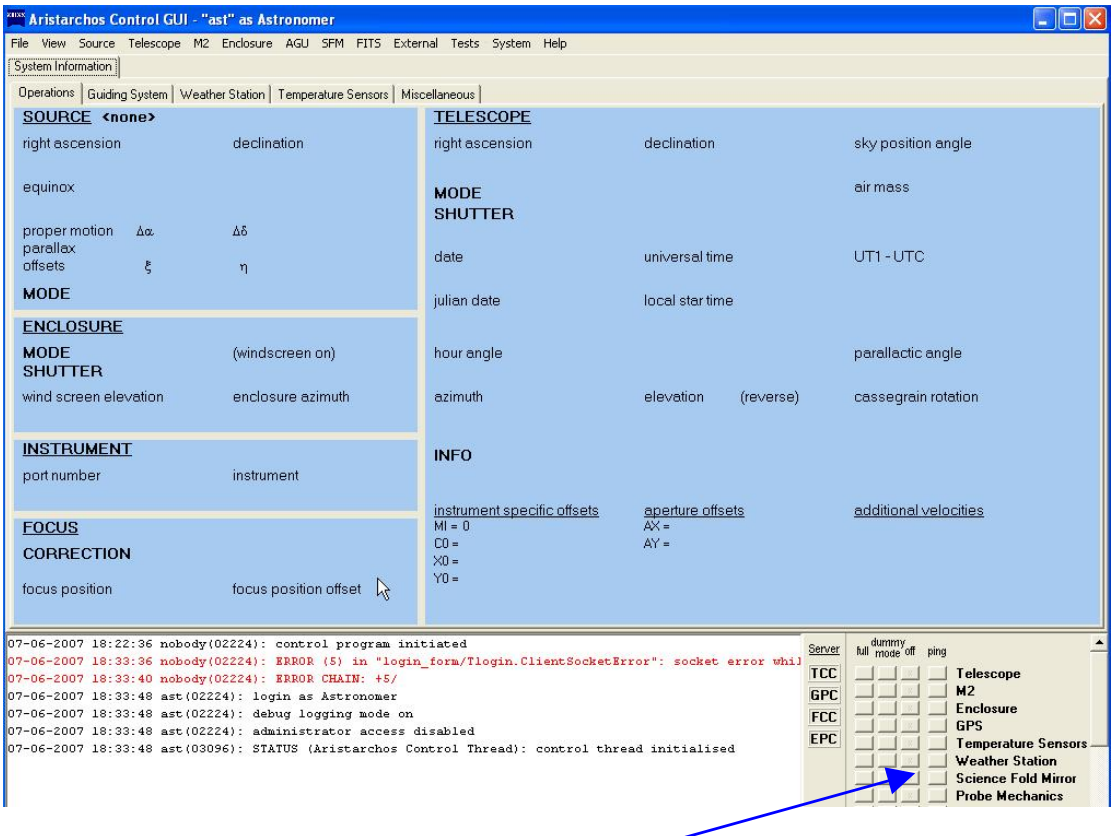

### Right click in this area and a pop up menu appears

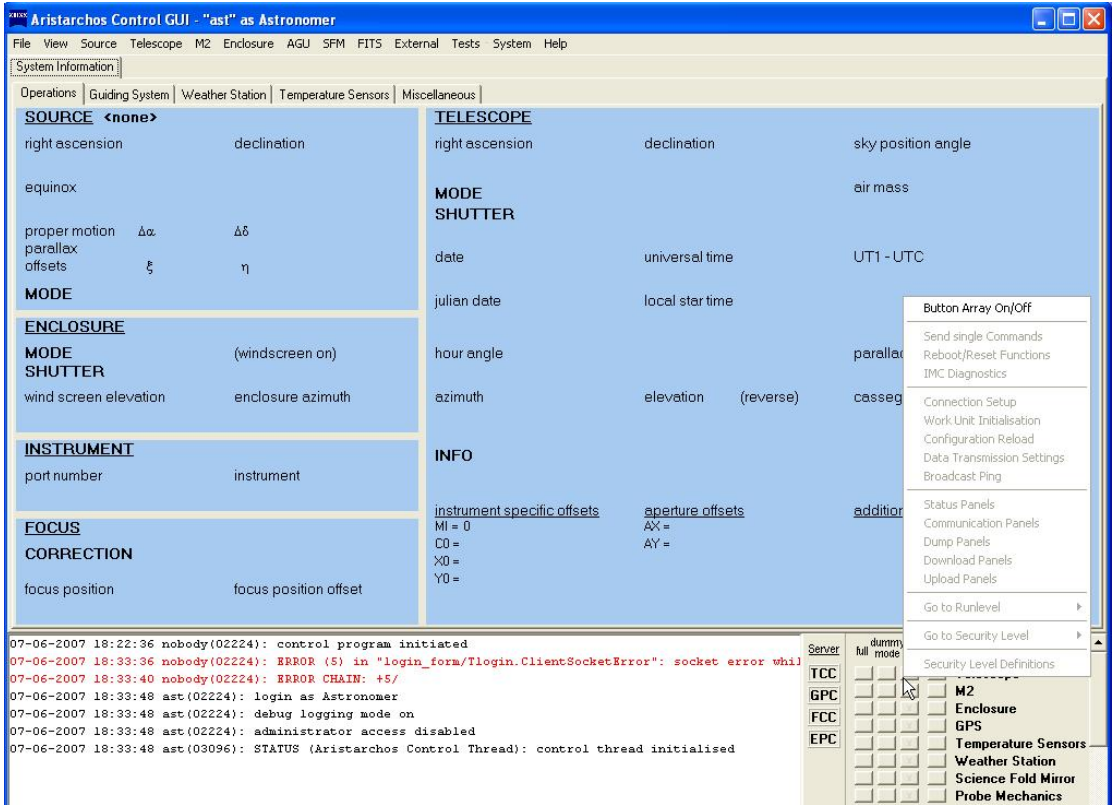

Choose Button Array On/Off in order to activate the menu bar and right click in the same area to select Go to Run level, observation

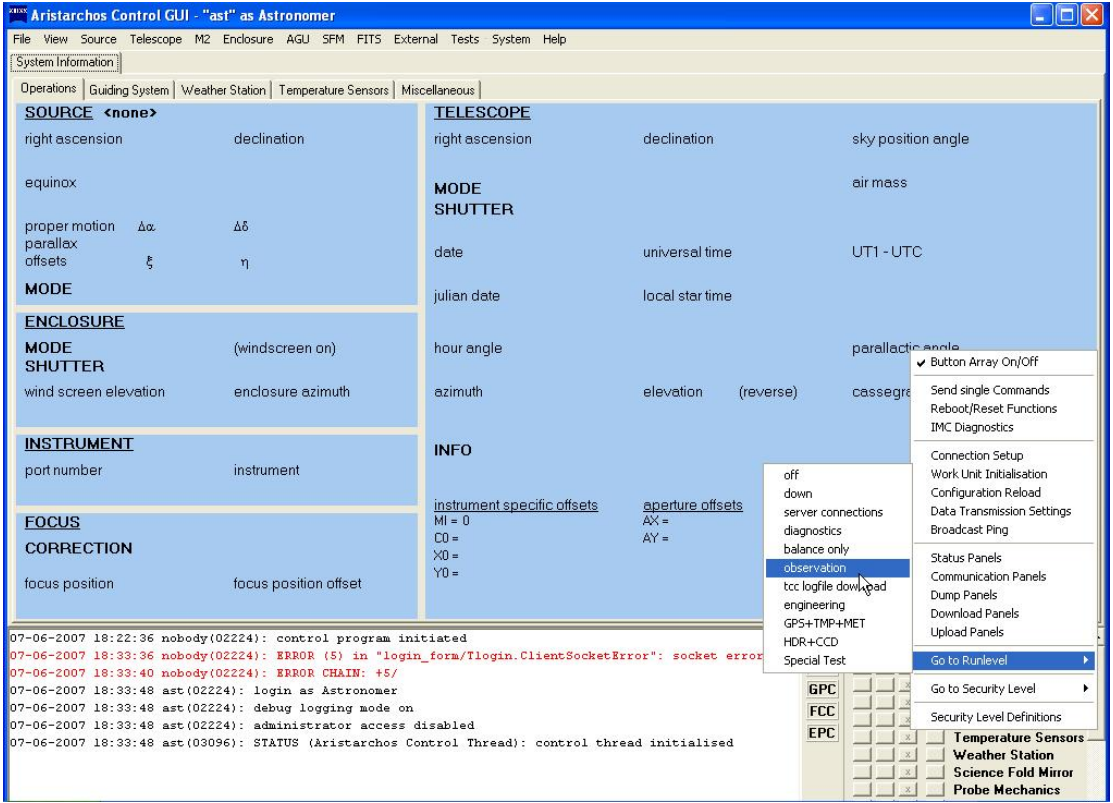

### **SCRIPT INTRODUCTION**

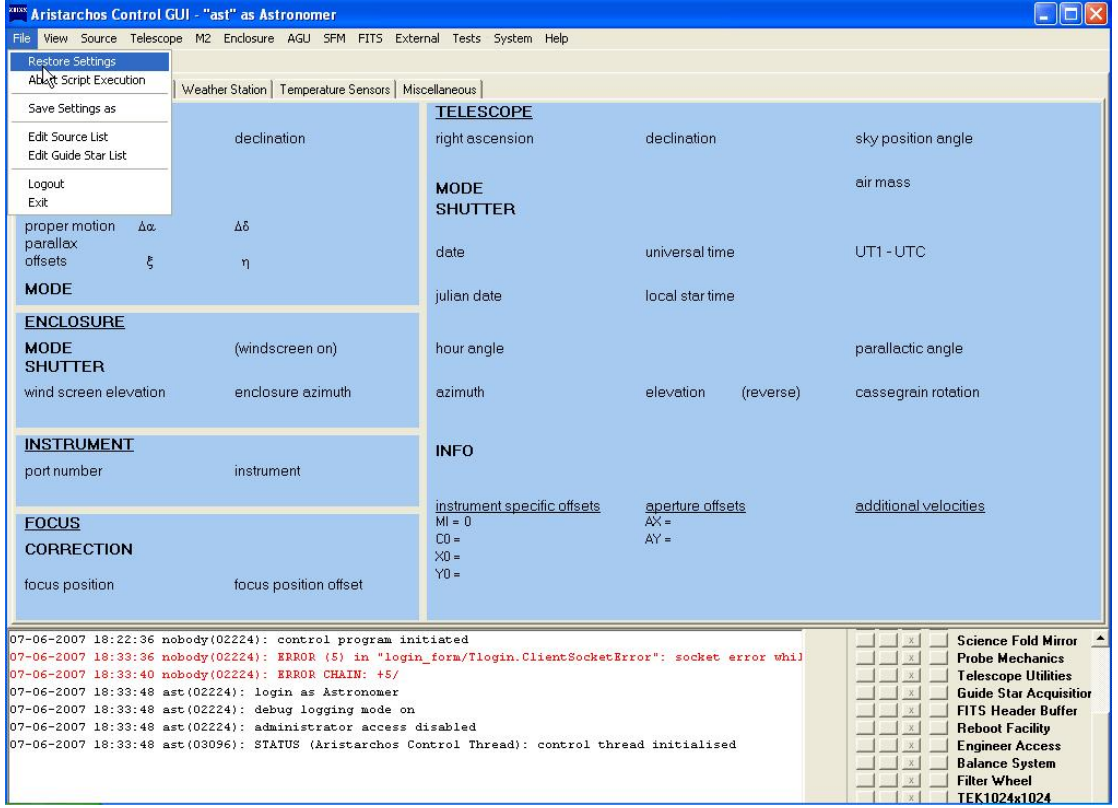

Next, go to the central menu and select Restore settings

Then, the script "basics.noa" is automatically loaded (wait until is finished)

#### **TELESCOPE PARAMETERS**

Go to the central menu, Telescope and select the essential parameters: refraction, pointing, shutter

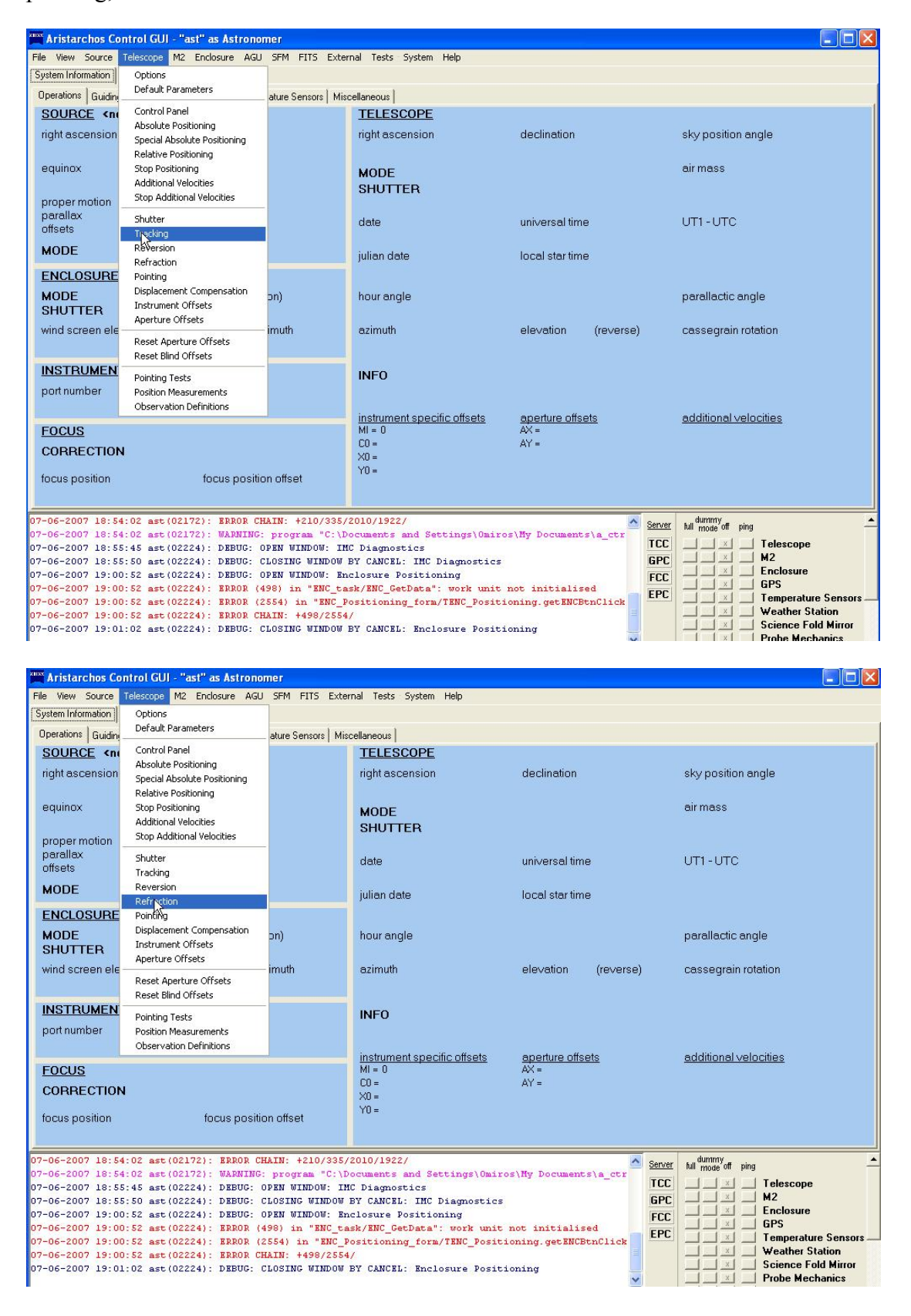

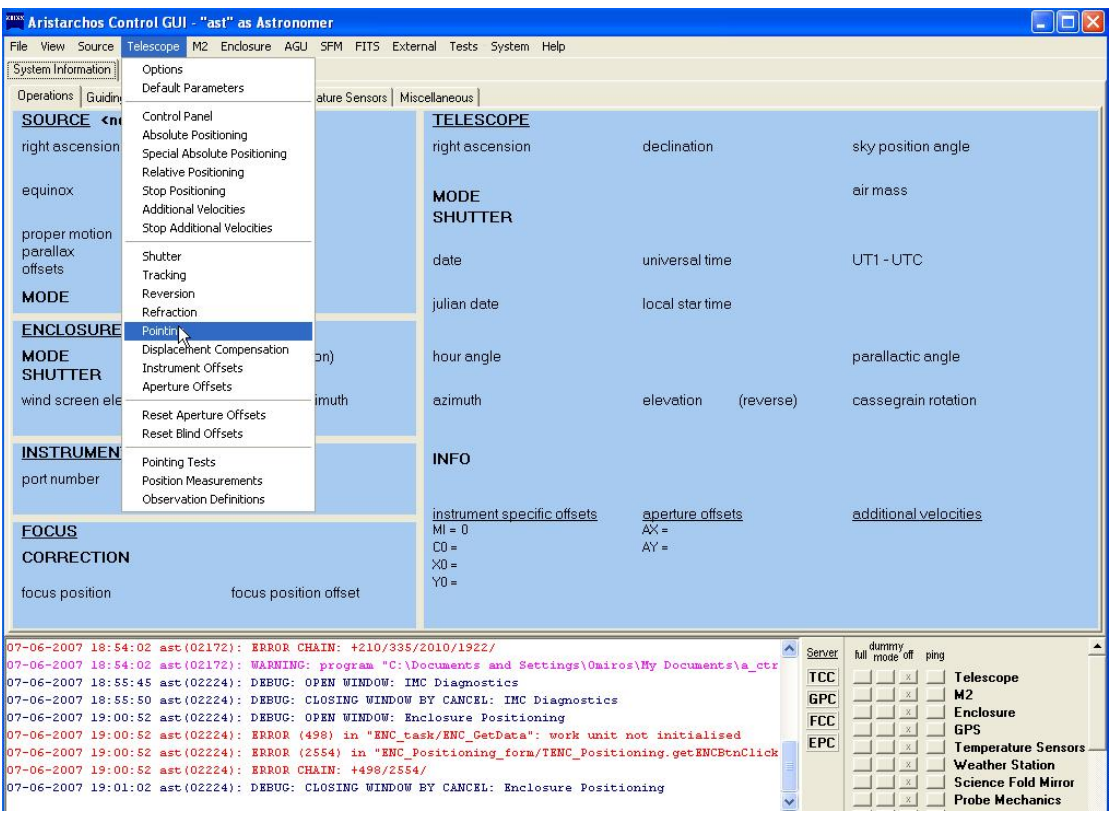

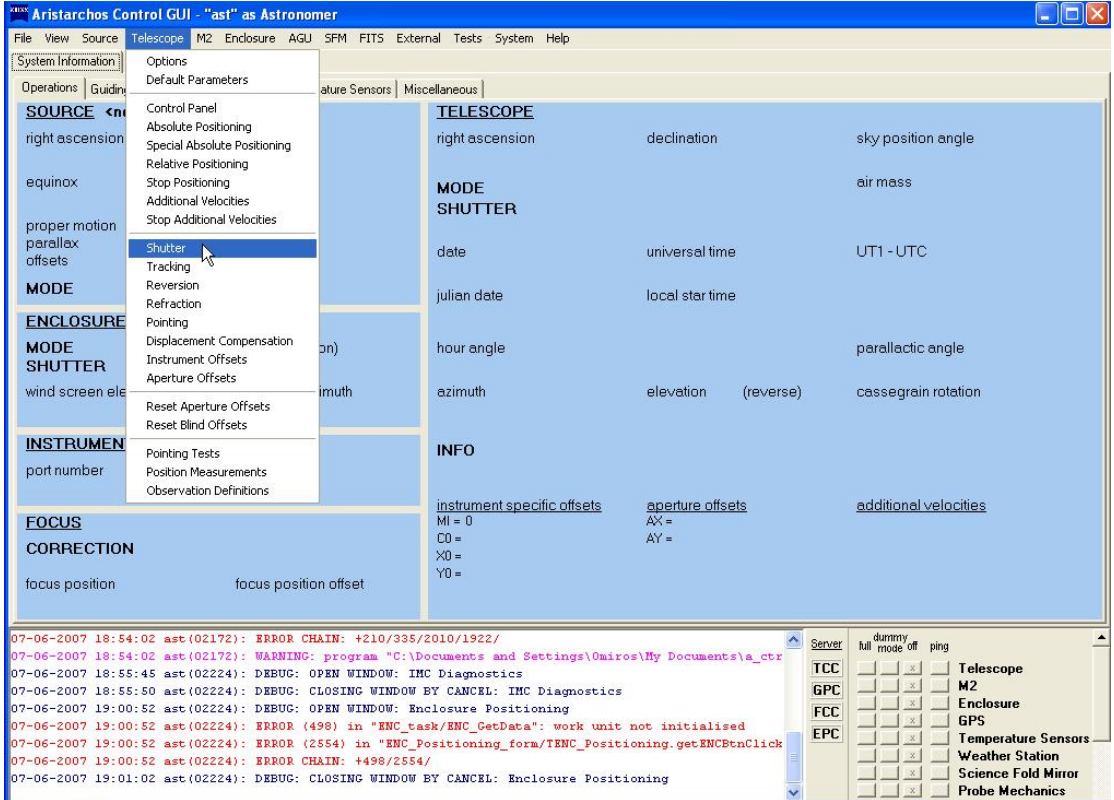

#### **TARGET SELECTION**

Go to central menu, Source menu so as to select a target via choice define new

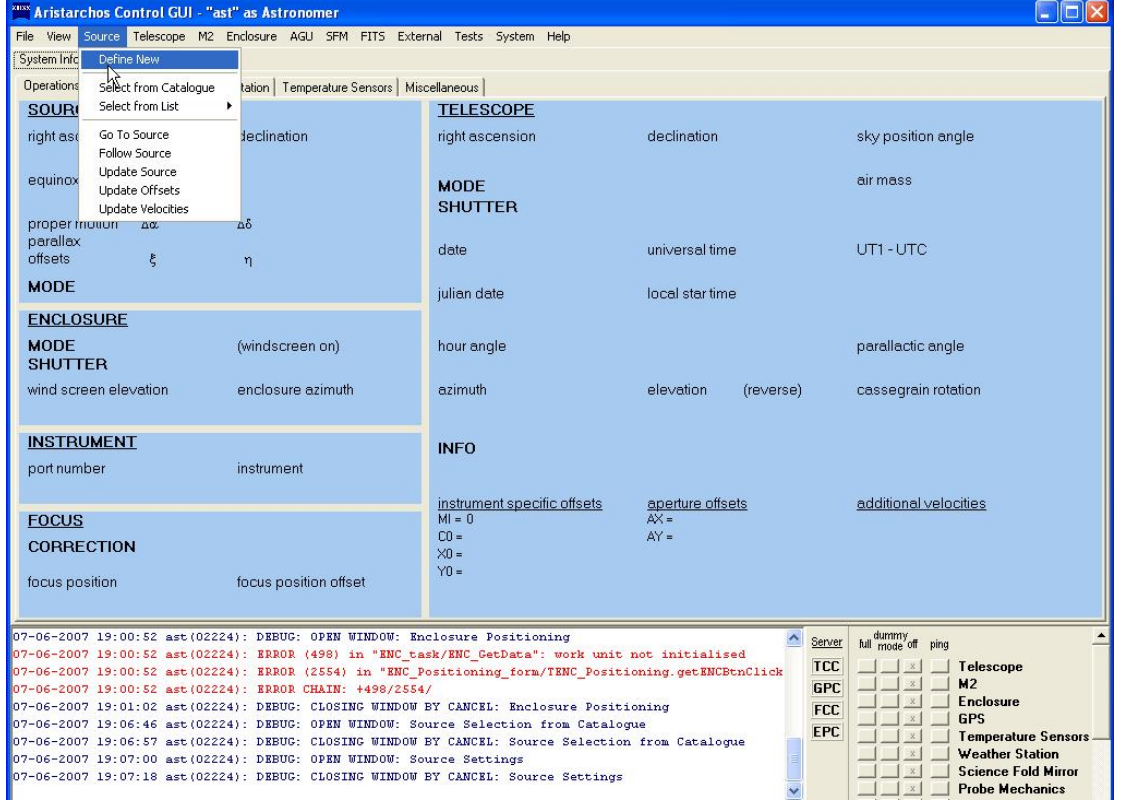

This is what appears

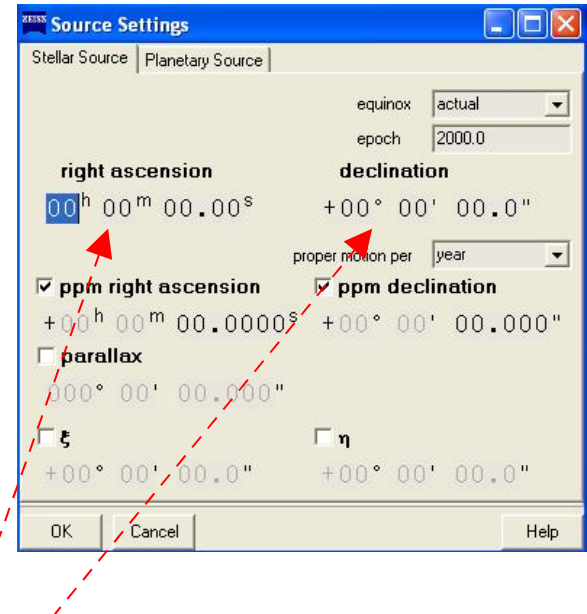

Then we can define the coordinates of the target and the epoch of the observation (e.g. equatorial coordinates, J2000)

These parameters do appear in the following area,

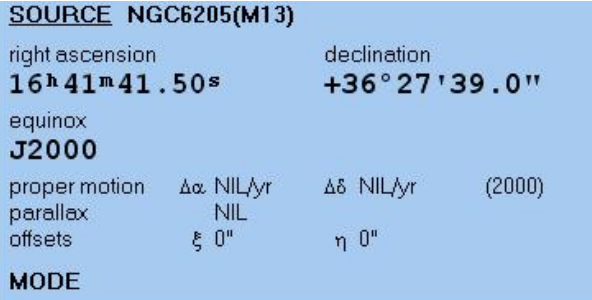

on which if right click applied then the preview option appears

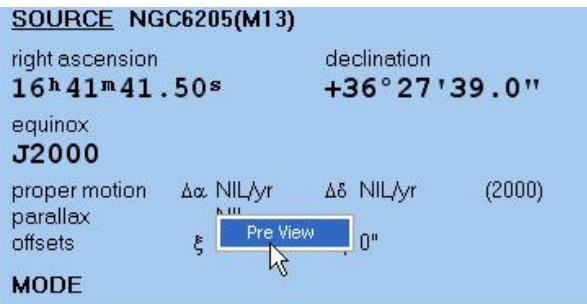

which helps us check if the target defined can really be observed

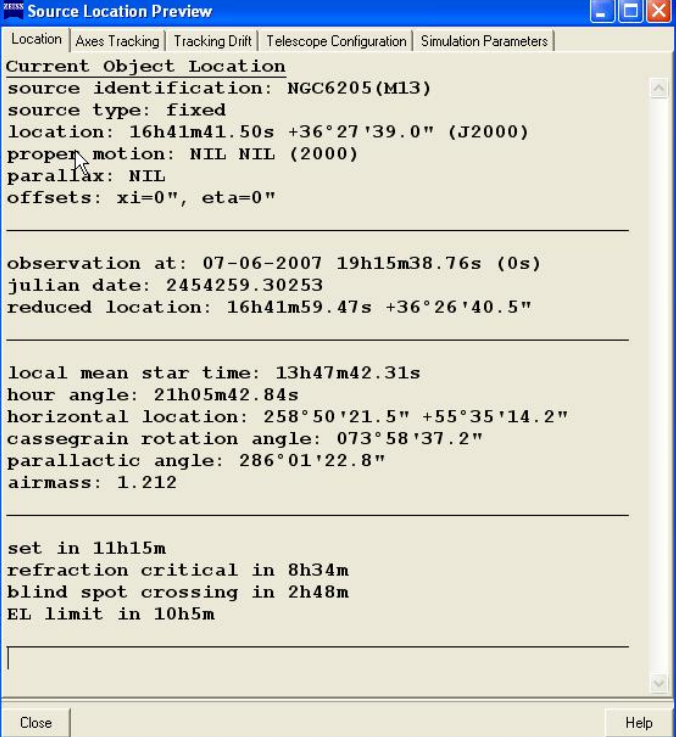

After the target has been selected, then we go to central menu, Source and then Go to source option

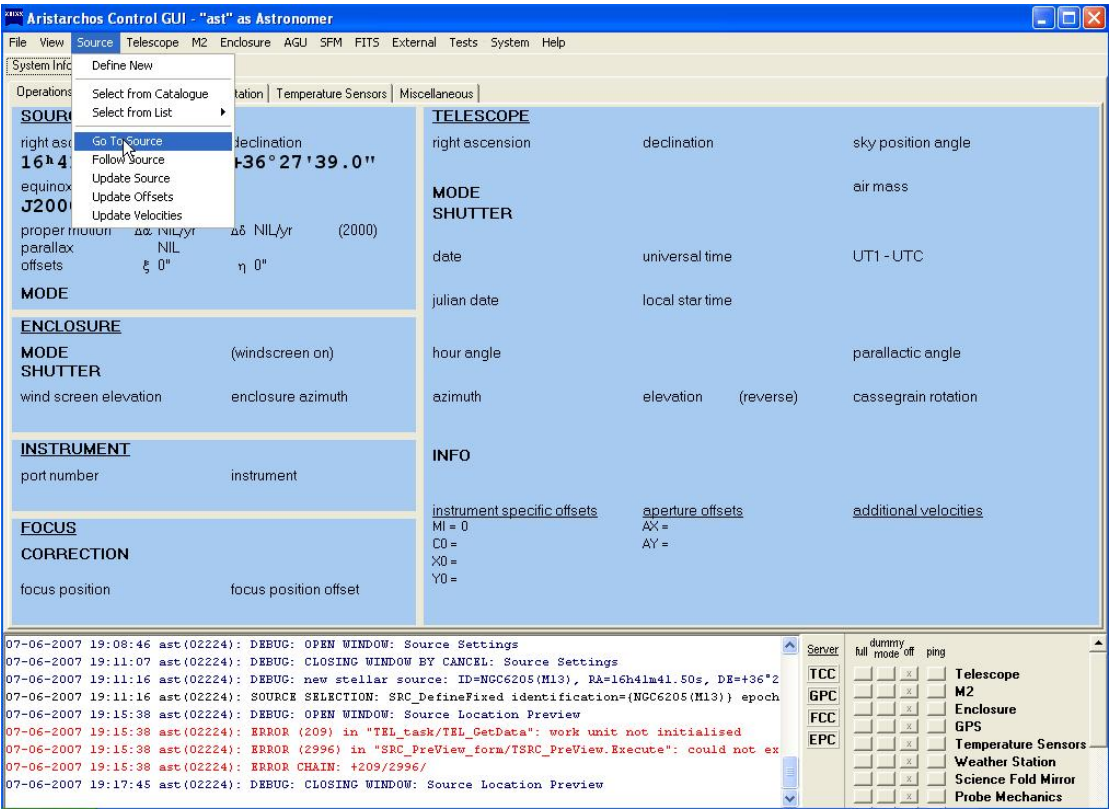

#### **GUIDING**

Next, go to central menu and to option AGU and choose Mechanics folowed by the Offset Correction option

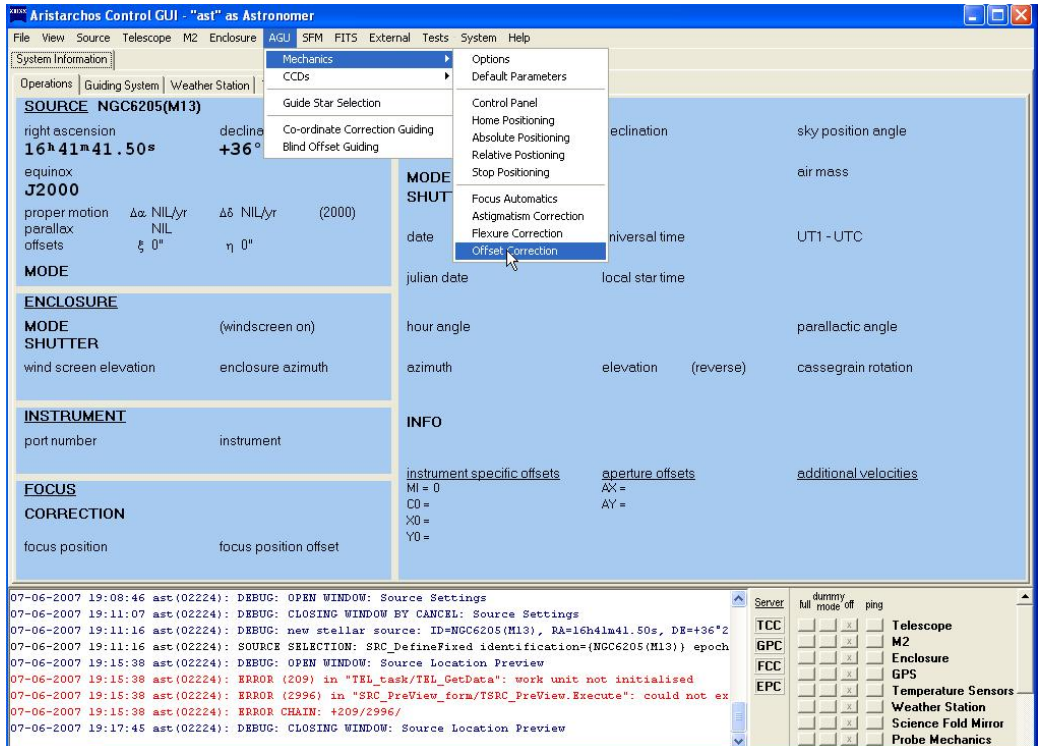

which is followed by the absolute positioning option

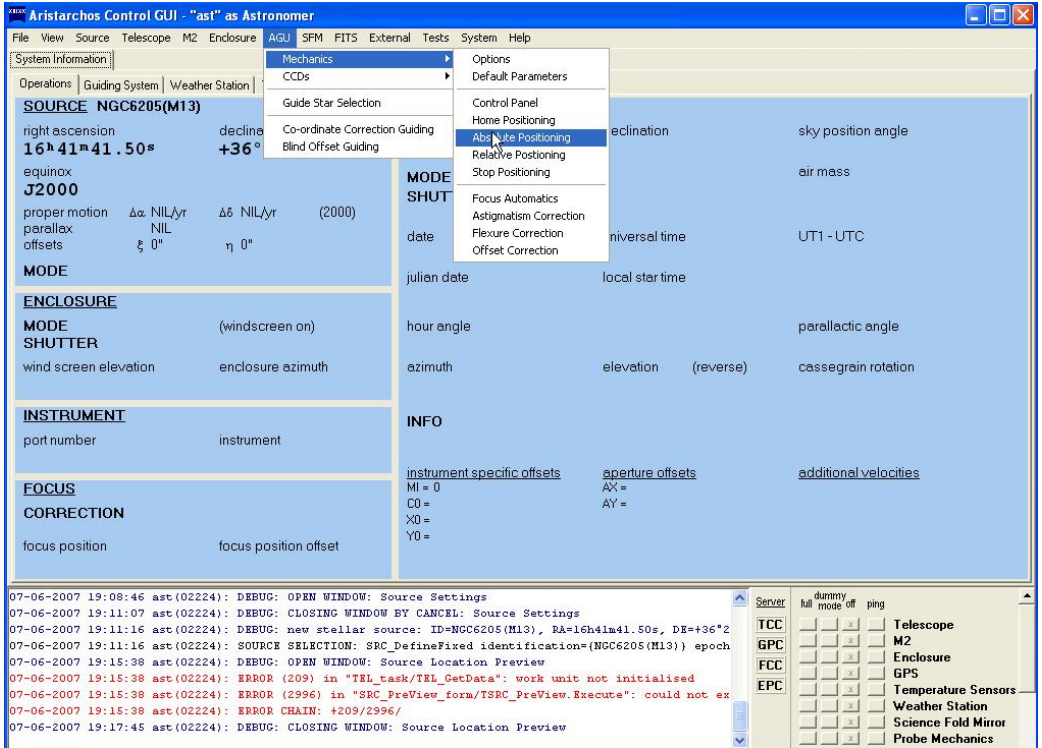

As a result, we can now select various filters for the guide stars

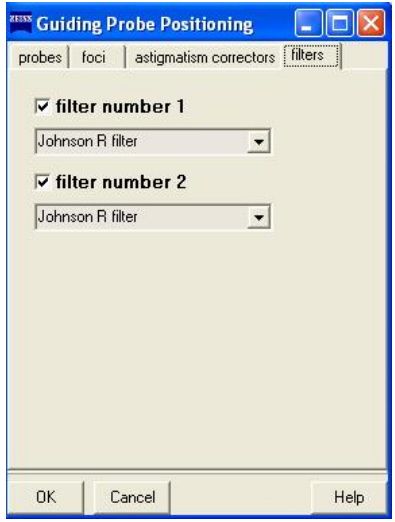

Next, we choose AGU and guide star selection again from the central menu

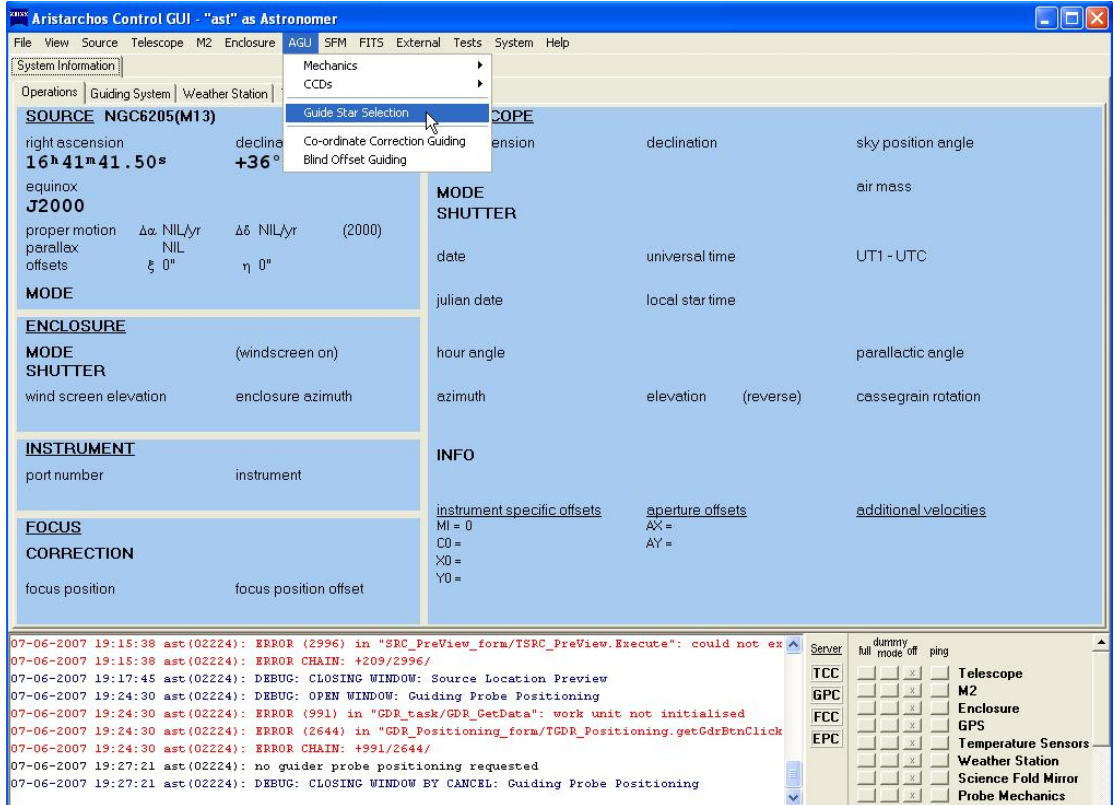

and the following image does appear

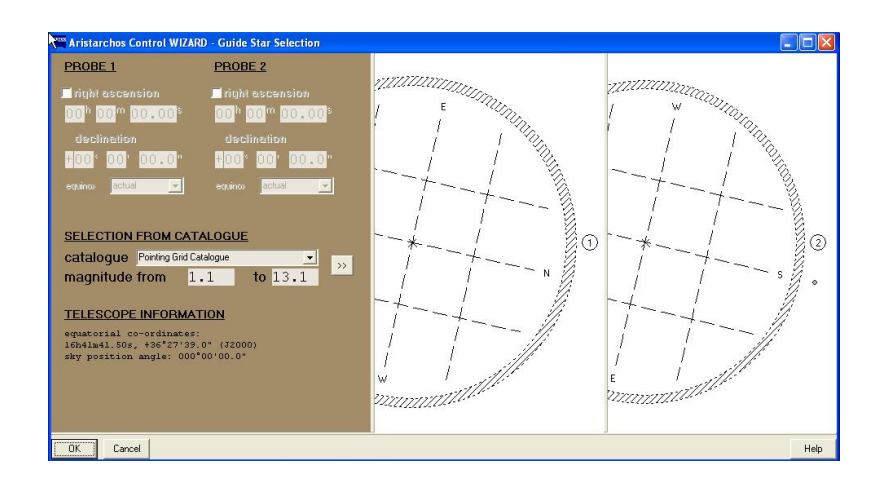

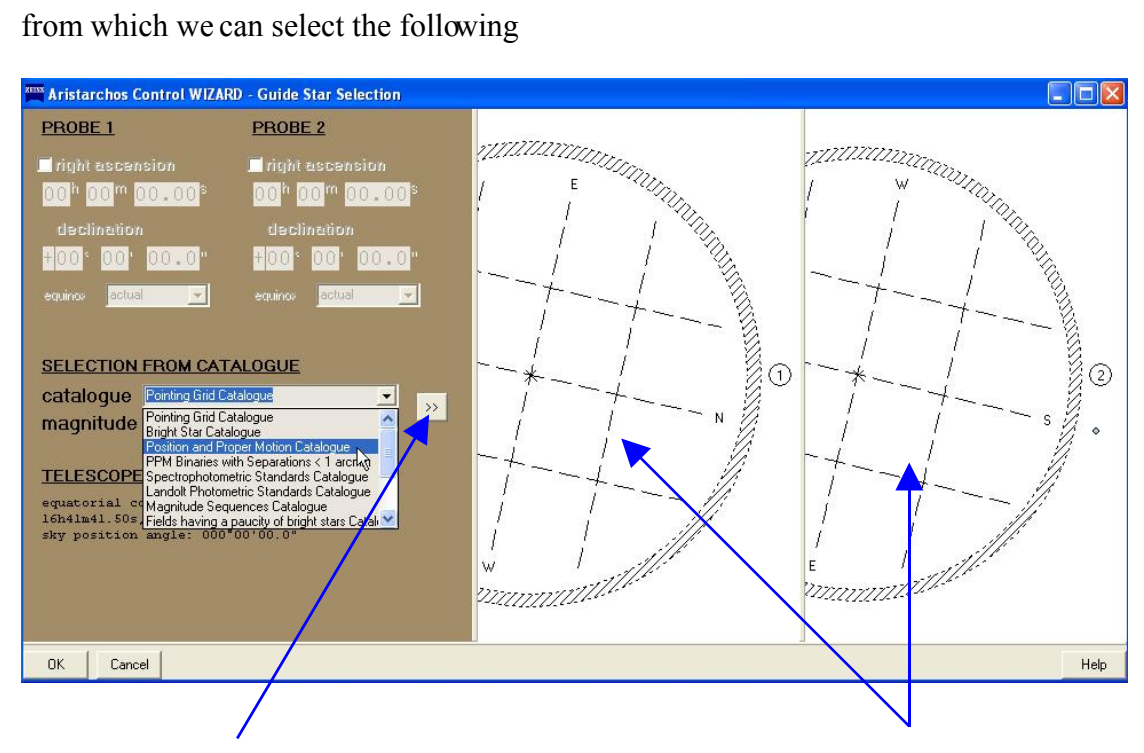

By selecting Pointing grid catalogue and position and proper motion catalogue and by clicking on the two arrow button, we can see in principle some guide stars on the right hand side of the window

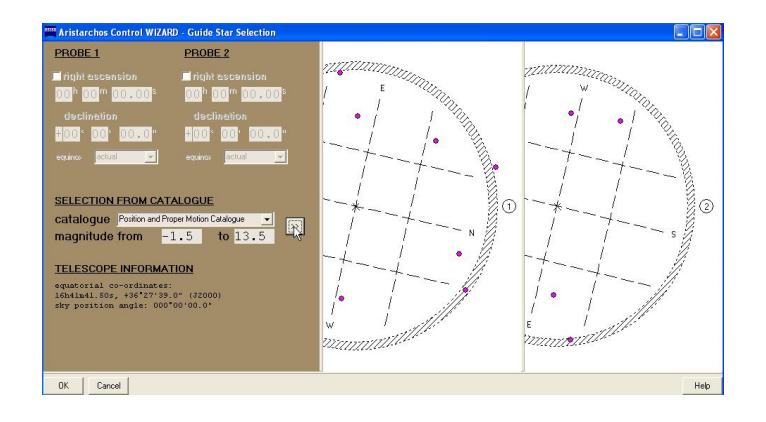

We select (left click) those guide stars closest to the numbers 1 and 2 which should additionally be located on the shaded periphery

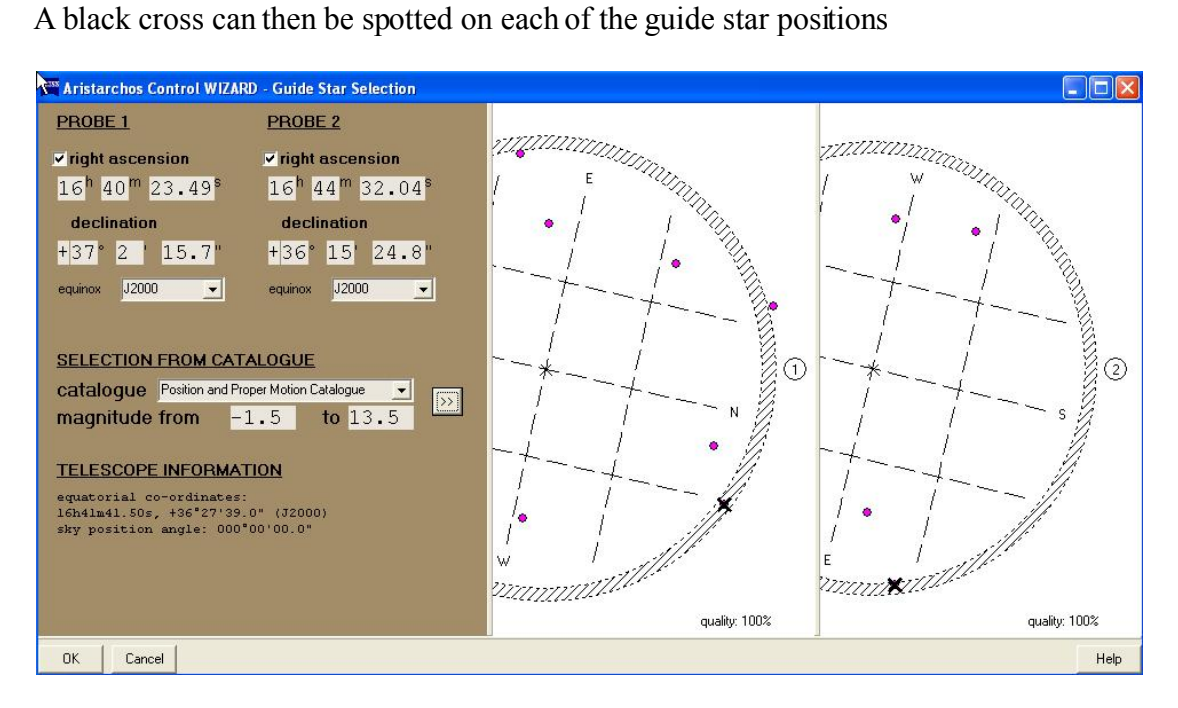

then we press the OK button (bottom left region)

 Next, we execute the following instructions Go to central menu, then to AGU, CCDs, CCD and Guiding Options

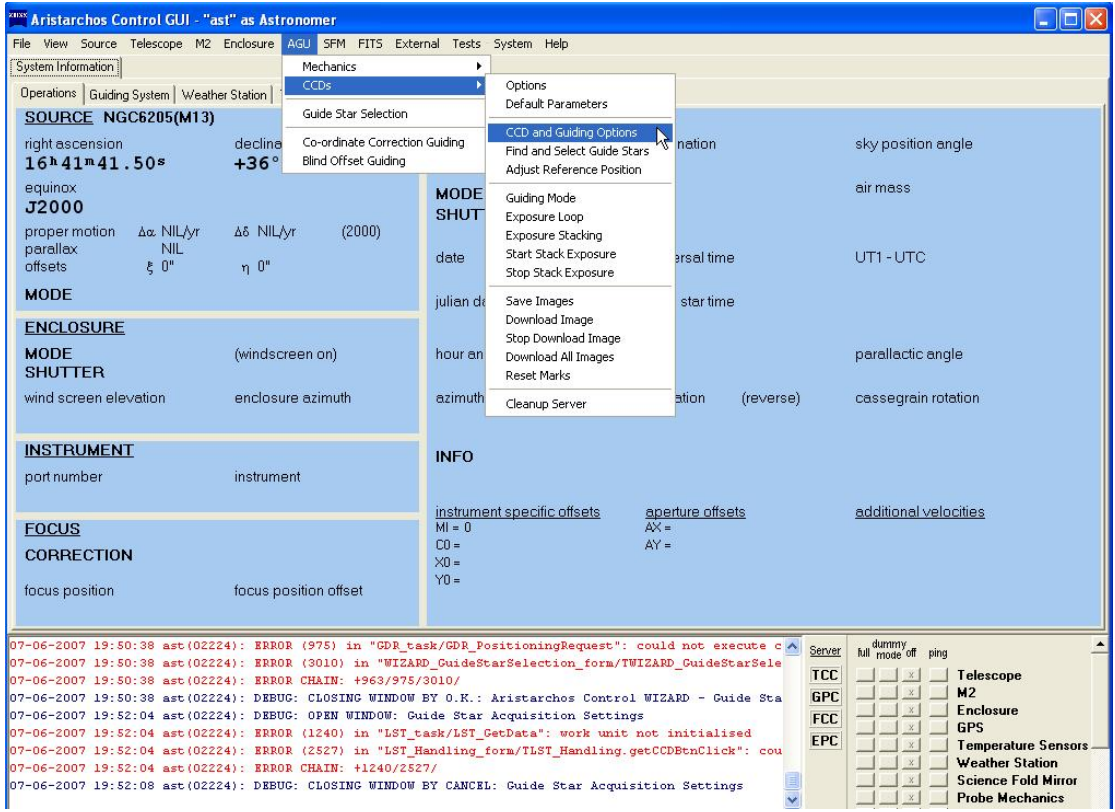

and the following window appears on which the settings for the two guide stars are presented

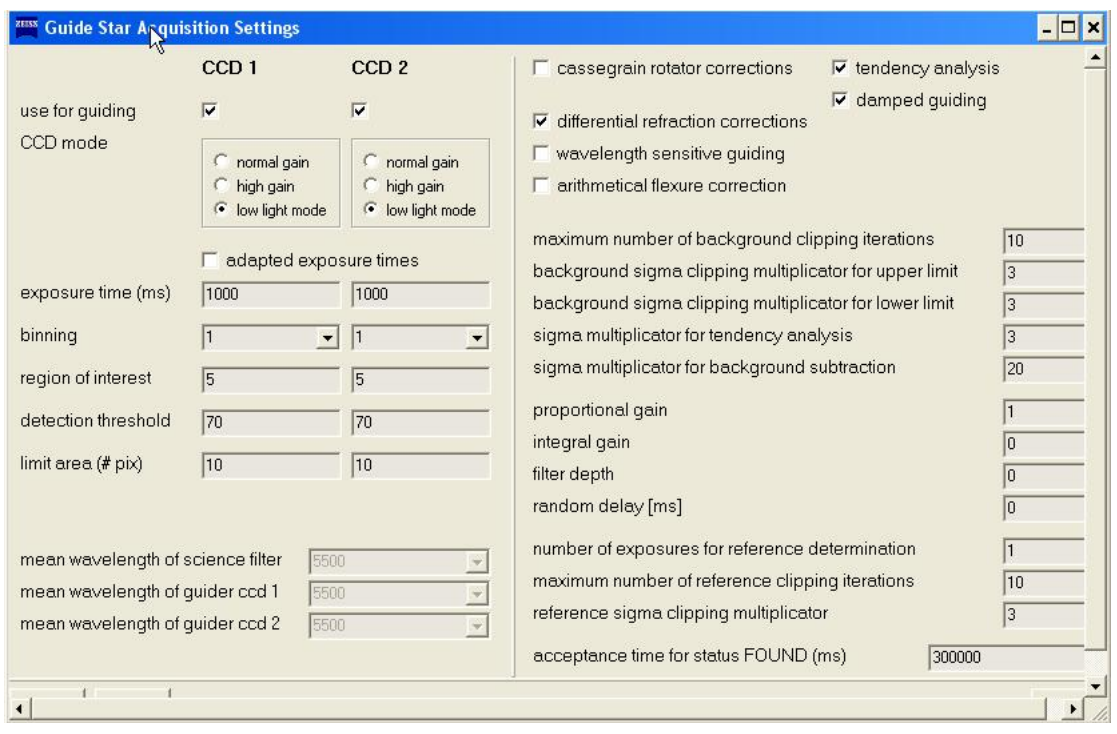

In this window the following must already me preselected: tendency analysis, differential refraction corrections and wavelength sensitive guiding. Moreover, we may choose to work with CCD1 or CCD2 or both, depending on the guide stars we have already detected

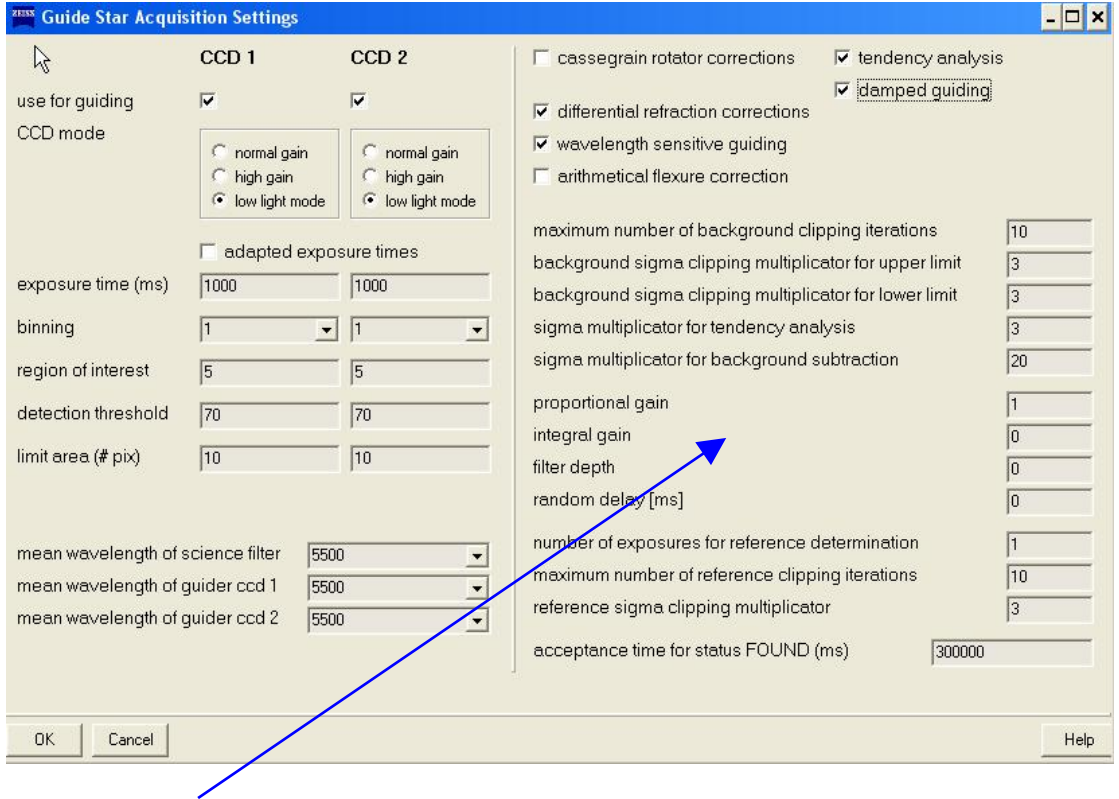

Using right click on the window, we may select the following: configuration sets and standard algorithm and then press OK

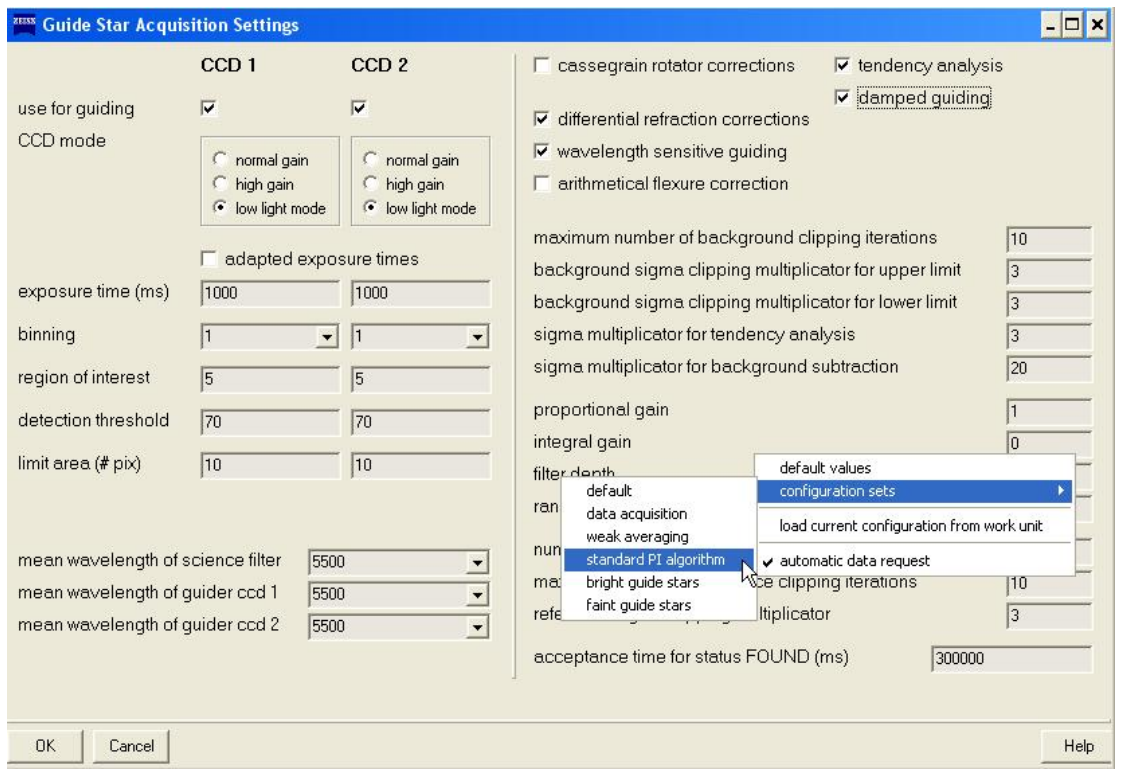

#### Next, go to central menu, AGU, CCDs, Find and Select Guide Stars option

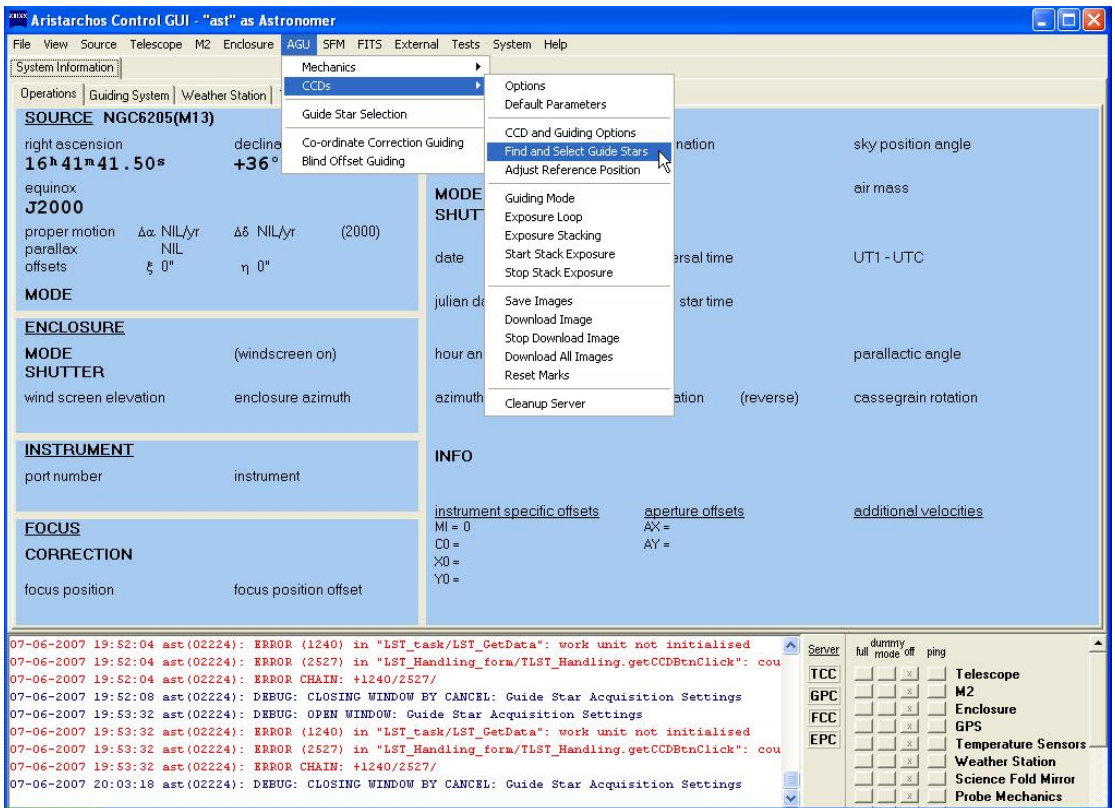

and the following window emerges

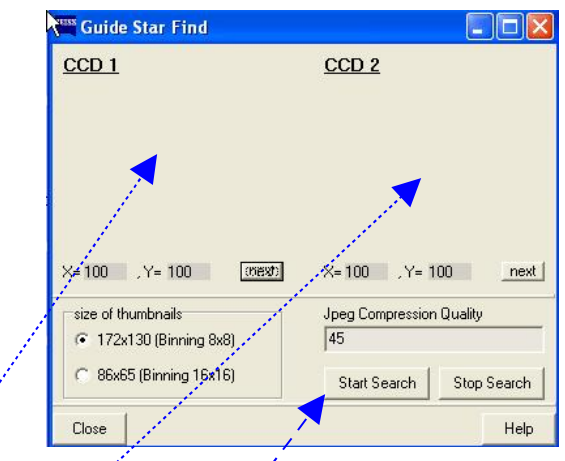

Click on start search button, then some guide stars come out on the empty areas below CCD1 and CCD2, which we may select by pressing left click. Finally, we Close the window

Next, goto central menu, AGU, Blind Offset Guiding

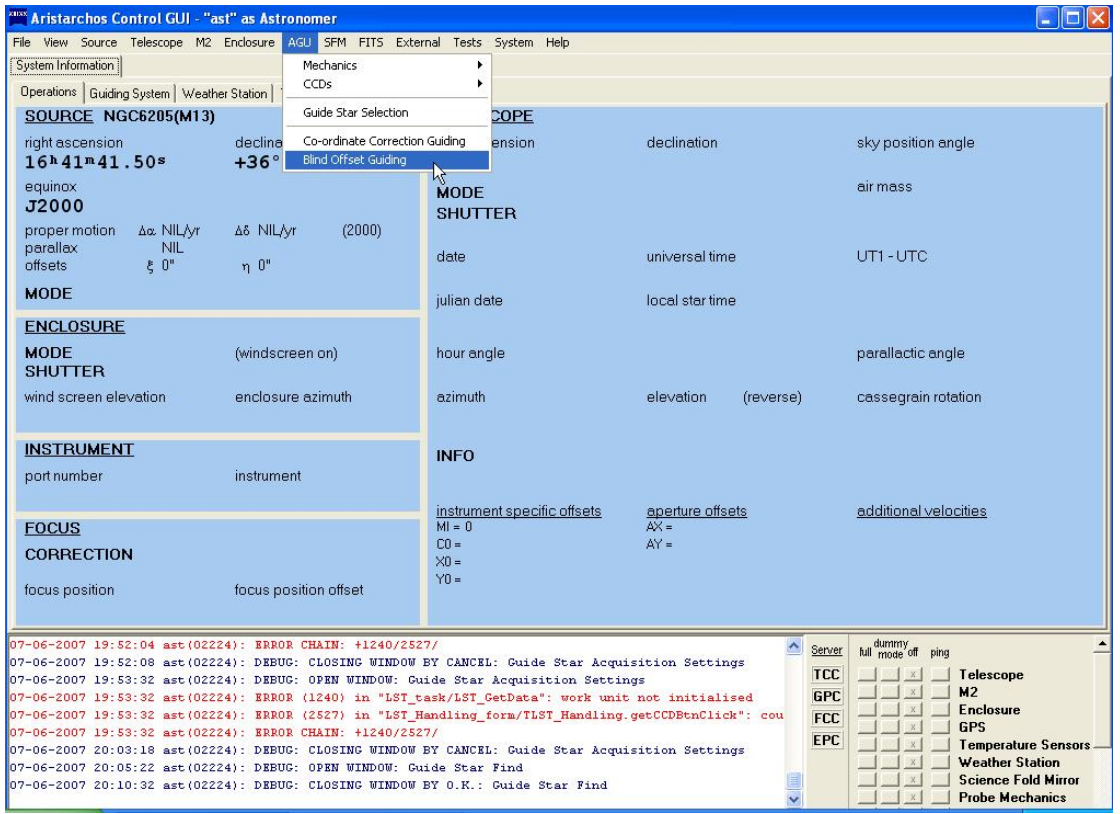

#### **SCIENTIFIC INSTRUMENT**

In order to pick the instrument we wish to observe with, go to central menu, SFM and positioning

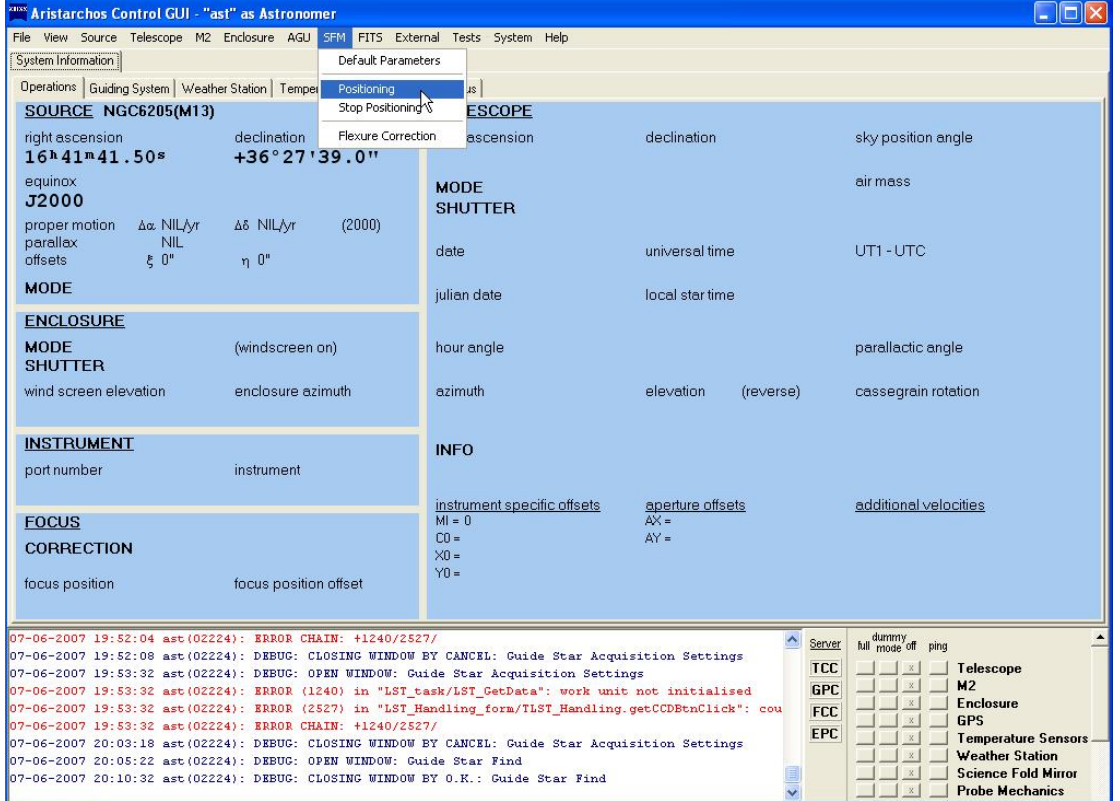

Then, the instrument selection menu does come forth

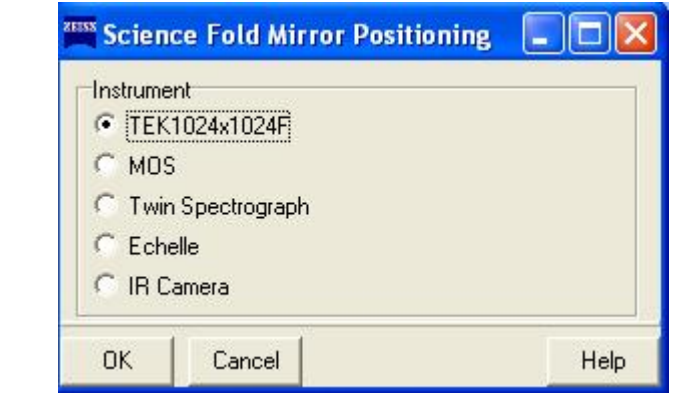

We easily select the desirable instrument and press OK

#### **OBSERVATION SETTINGS**

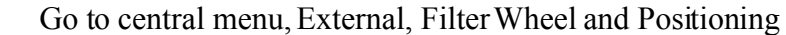

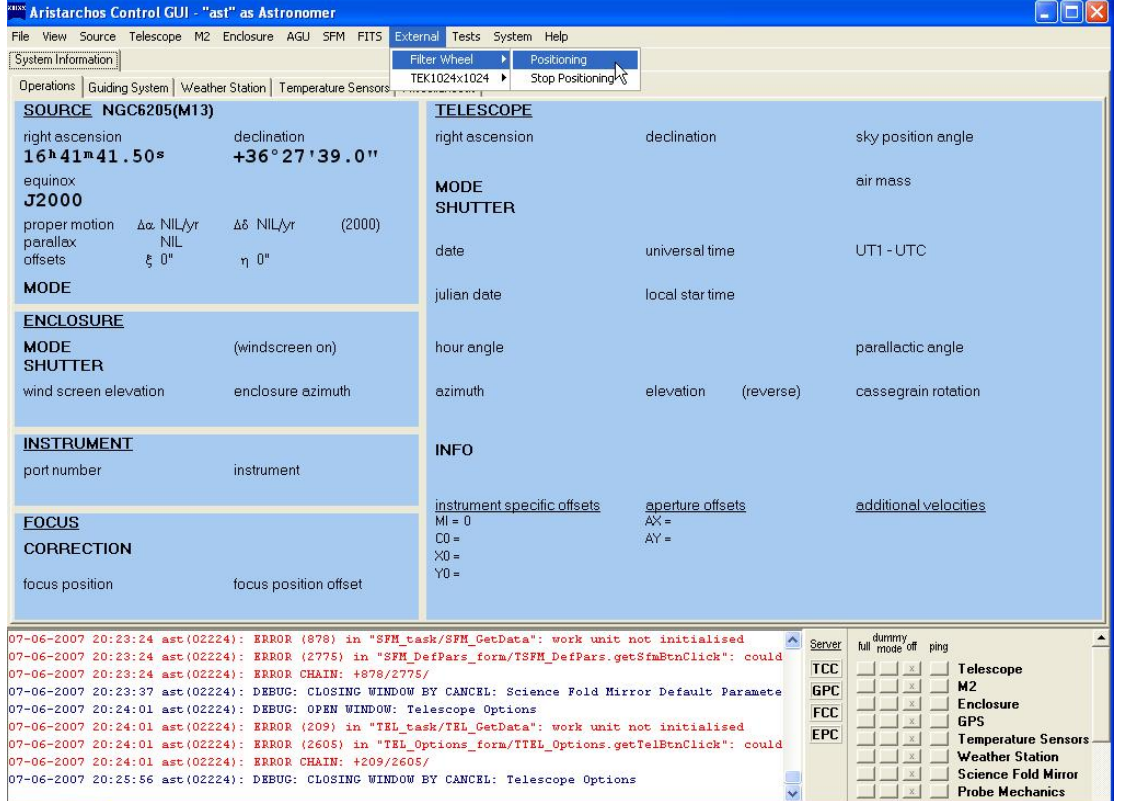

and the filter menu arises as shown. Choose appropriately and press OK

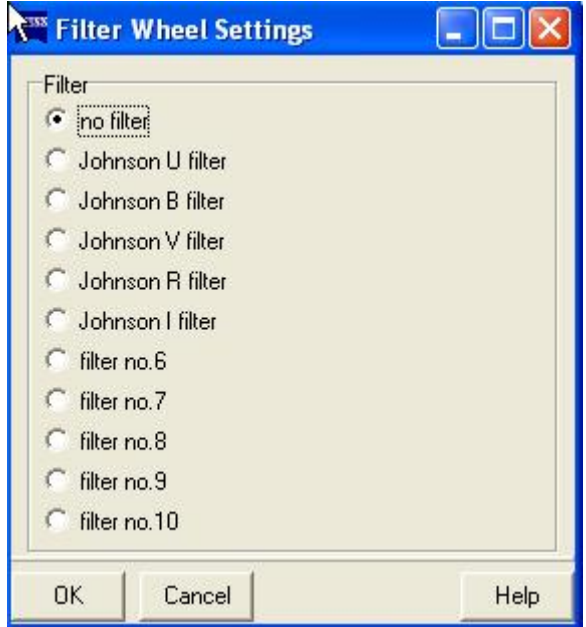

Next, go to central menu, External, TEK1024x1024 and Exposure Settings

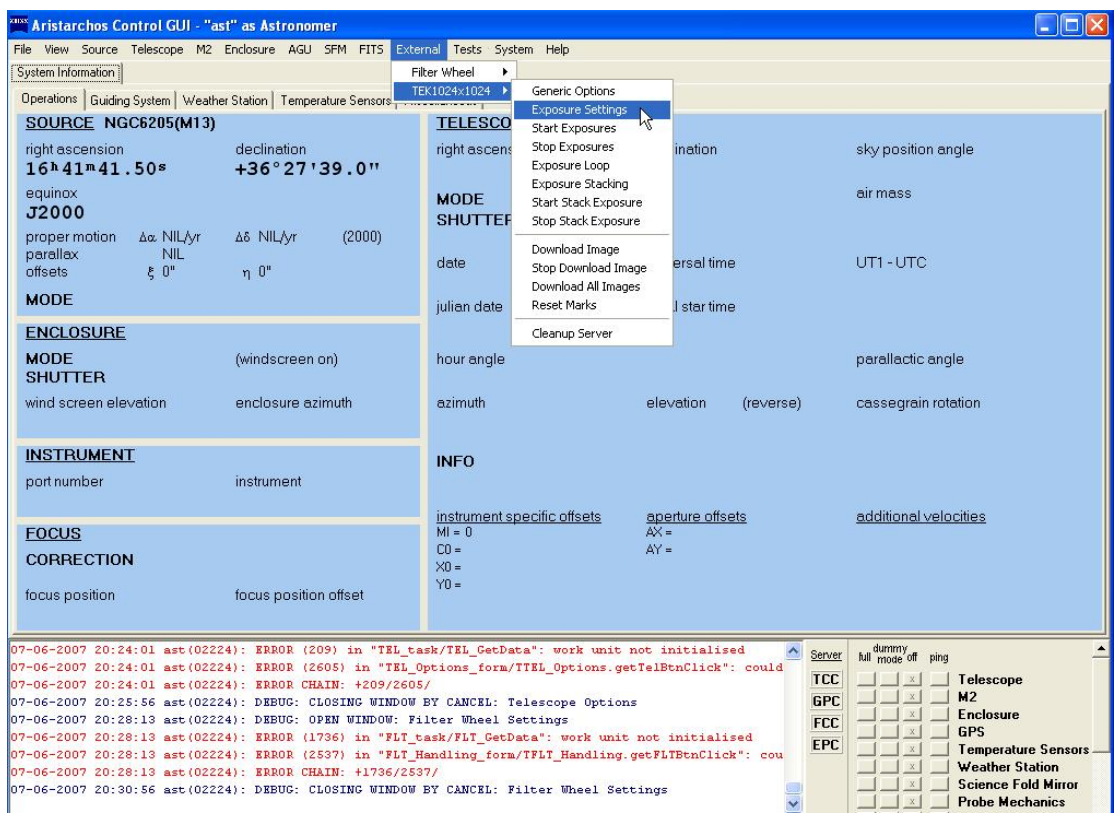

and the observation selection menu develops as follows

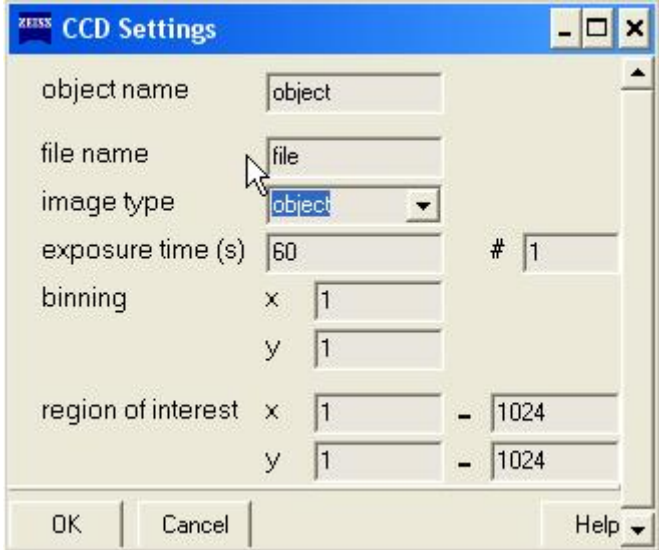

On the option image type, we may pick object (real observation), dark, bias or flat

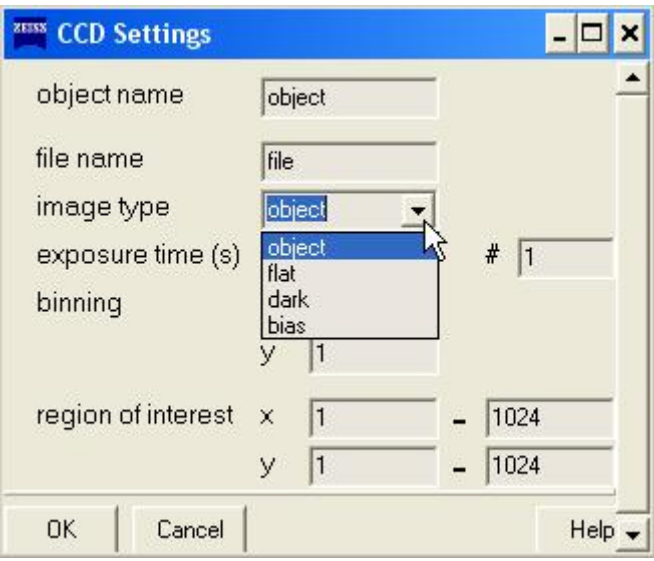

After fixing the observation status, we then Start Exposures as shown below  $\frac{1}{\sqrt{2}}$ 

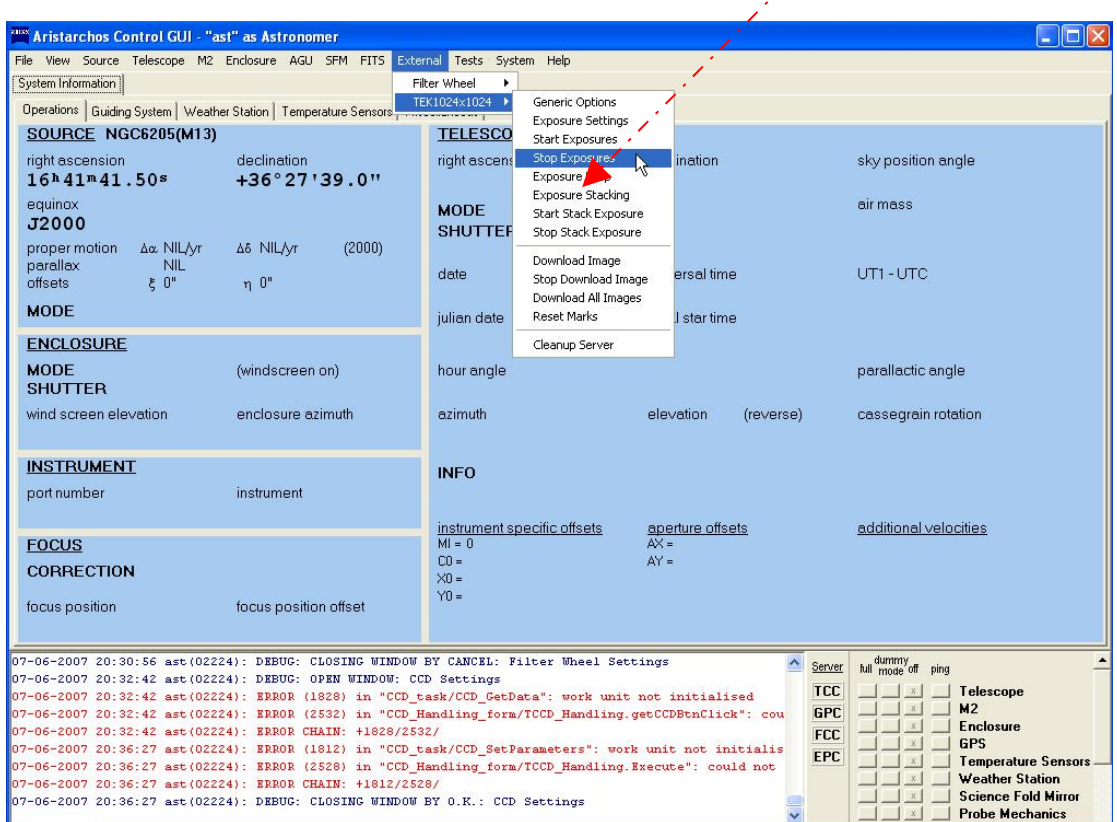

#### **ENCLOSURE**

We may open the enclosure (dome) simply by going to central menu, Enclosure, Shutter<sup>1</sup>

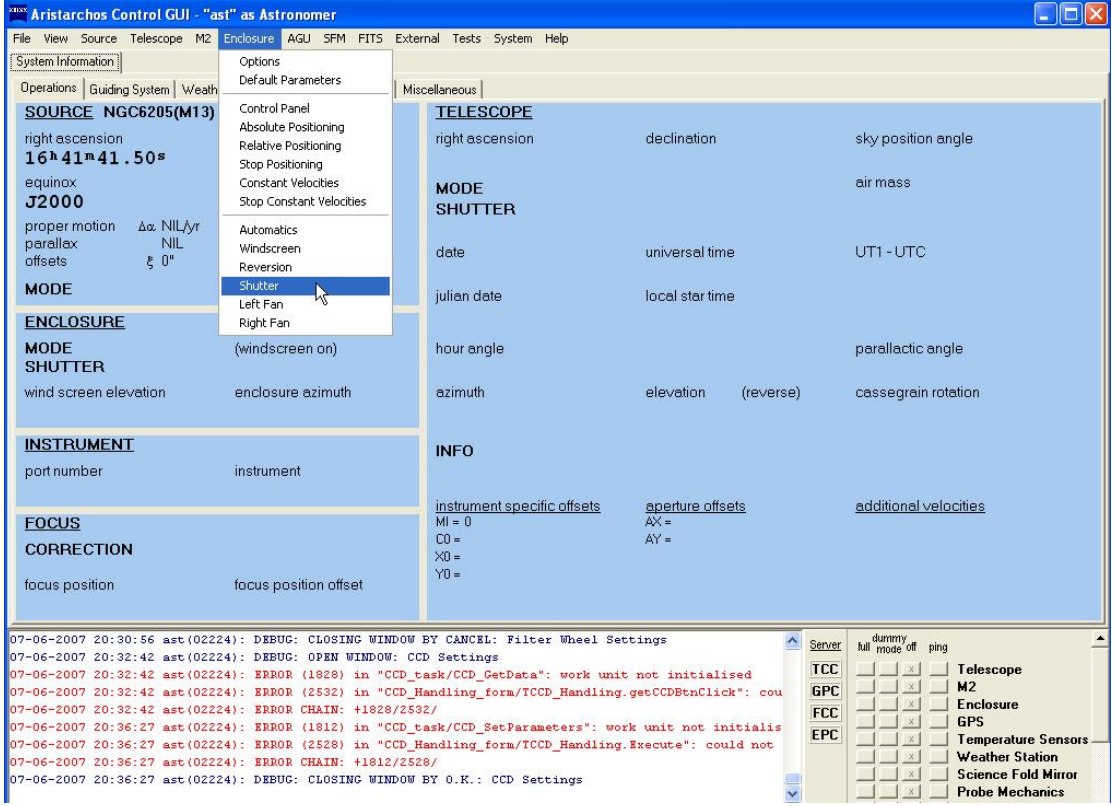

For the enclosure to follow the telescope we press Automatics (central menu, Enclosure)

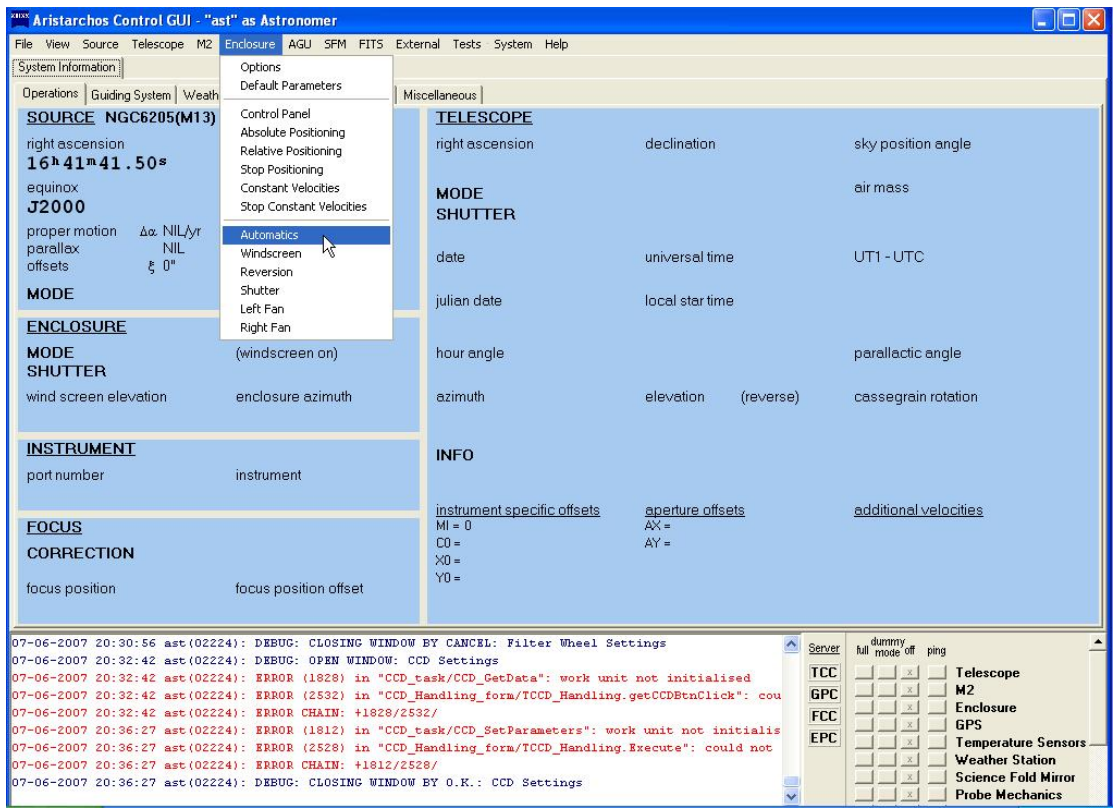

#### **WINDSCREEN**

This option is activated by default. If we wish to raise or lower the windshield, we may go to central menu, Enclosure, Absolute Positioning, where the following window appears

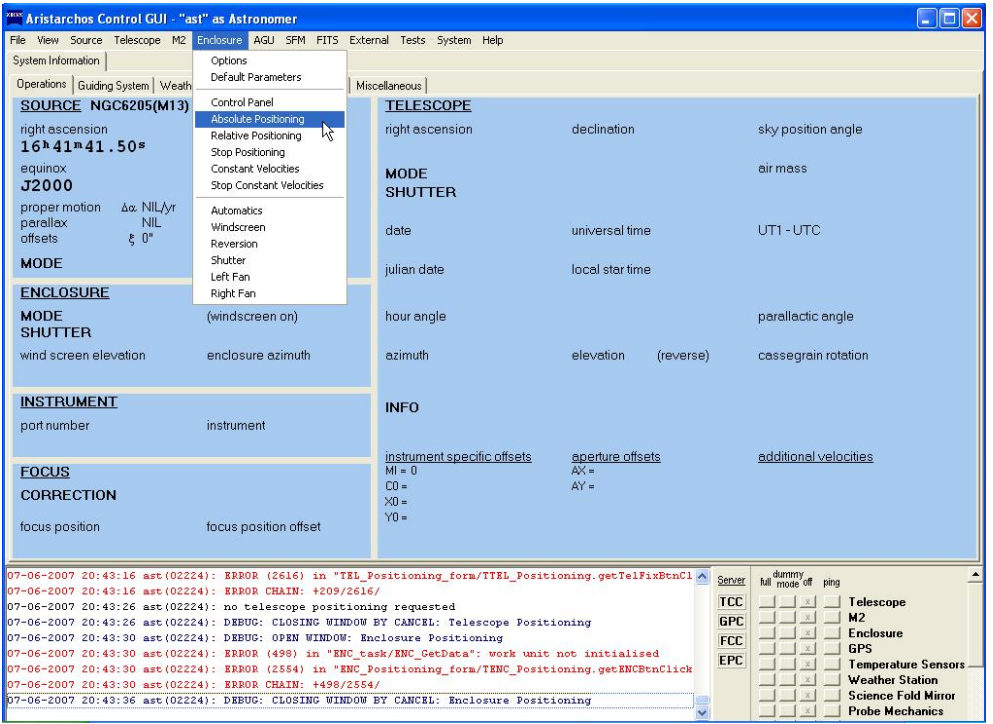

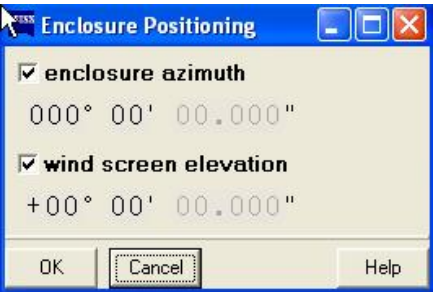

and choose a desirable elevation limit as below (after deactivating the enclosure azimuth option)

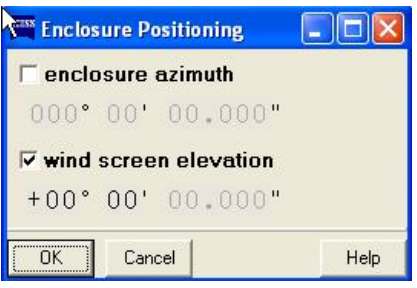

**NB**: The windscreen elevation, has a maximum value of 70 degrees.

#### **CHANGING FROM ONE TARGETTO ANOTHER USING GUIDING**

 To change the target during an observation (using guiding) we do the following: Deactivate Blind Offset Guiding in the menu AGU:

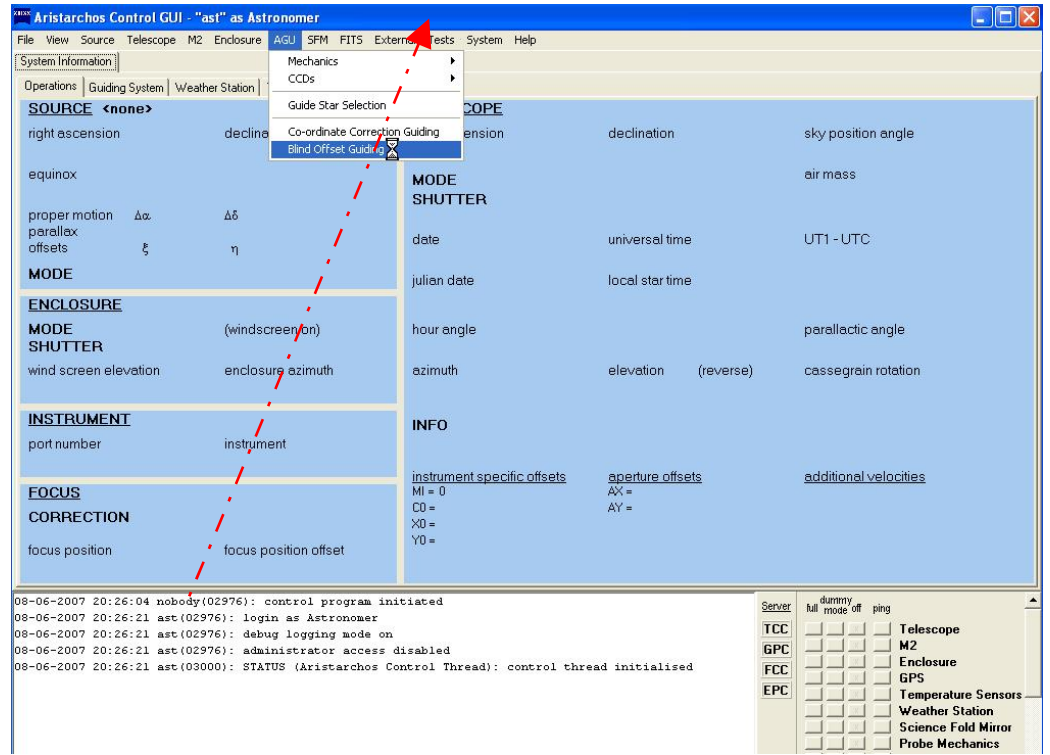

Then reset blind offsets option in the Telescope menu:

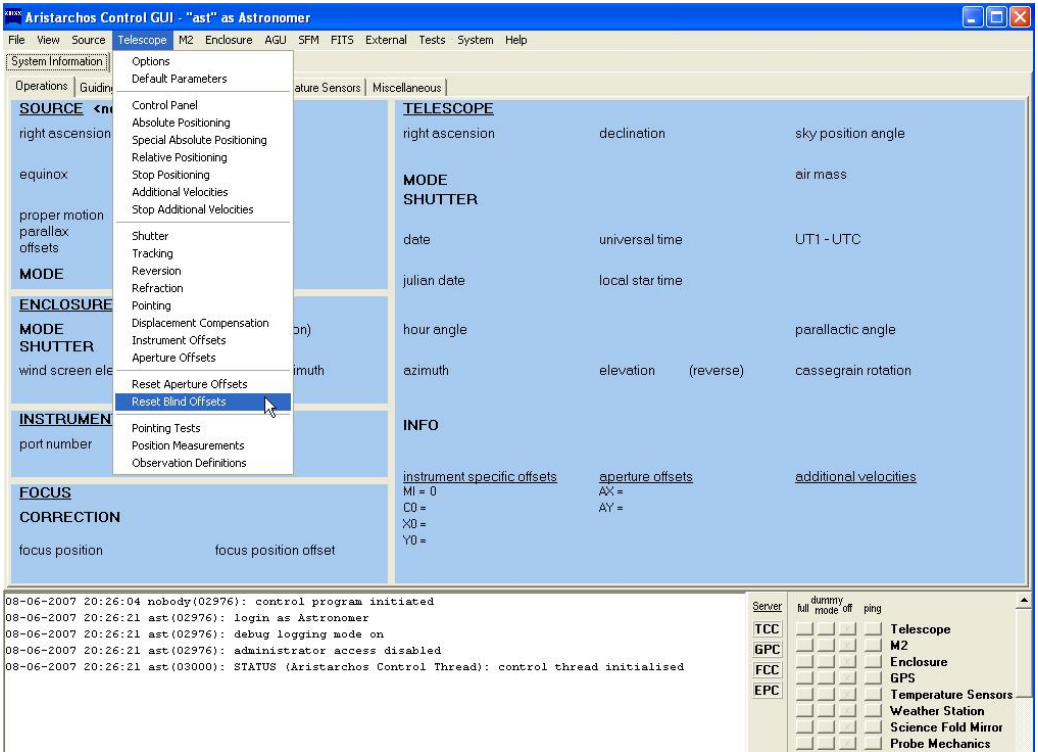